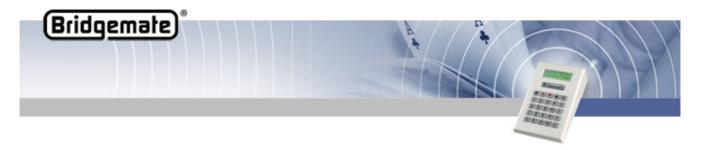

# **Bridgemate II firmware update instructions**

### Update firmware Bridgemate II USB server

- Connect the Bridgemate II USB server to the USB port of your computer.
- Make sure Bridgemate Control Software and all other applications are closed.
- Download the desired Bridgemate II USB server firmware file and run it.
- It will automatically detect your server and update the firmware. The full process only takes a few seconds.

## Update firmware Bridgemate II scoring device

The firmware of the Bridgemate II scoring device is updated through wireless broadcast of the firmware by the server to the Bridgemates. There is no wired connection required.

### **WARNING**

Only use this option on the instructions of the supplier. Incorrect use may result in faulty operation. Only use those files supplied by your supplier and follow the below instructions carefully. We strongly advise against any other use.

### Preparing the Bridgemates:

- Collect all the Bridgemates you want to update.
- Make sure they are set to the same region and channel as the server.
- Make sure they show the main screen with the Bridgemate logo.
- Bridgemates should have enough battery power; the battery indicator should not blink.

### Preparing the computer:

- Connect the server to your computer and the mains power.
- Start Bridgemate Pro Control (BCS) without an active session. BCS can be started from the Windows Start menu.
- Make sure the region and channel settings of the server match those of the Bridgemates.

## Starting the firmware broadcast:

- In BCS, go to menu Tools à Bridgemate à Bridgemate II update firmware.
- Click "Select firmware file".
- Browse to the desired .bm2 firmware file and click "Open" to open the file.
- In case different versions/languages are available in the firmware file, select the desired version or language. Otherwise, if there is only one version available, this version will be automatically selected.
- Click "Upload firmware" to upload the firmware to the server. This may take a while to complete.
- Make sure "Continuous transmit" is checked and press "Transmit firmware". Press OK to confirm.

The firmware is now continuously being broadcasted by the server. A progress bar shows the ongoing status of the server's broadcast – starting again after reaching 100%. This will continue until the "Stop transmission" button is pressed, or after the firmware has been broadcasted twenty times.

Next step is to let the Bridgemates start receiving the firmware update.

Title: Bridgemate II firmware update instructions

Date: October 14<sup>th</sup>, 2010 Page 1

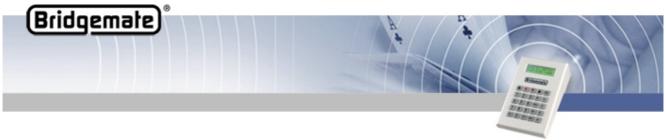

Receiving the firmware by the Bridgemates:

- Press OK on the Bridgemate to awaken the device.
- Press SETUP to enter the setup screen; if needed, enter pin code 749.
- Press INFO to enter the version info screen.
- Press UPDATE to enter the firmware update mode, and press OK to start the receive mode.

Provided that the firmware broadcast has been started in Bridgemate Pro Control, the Bridgemates will start receiving the firmware. A progress bar on the Bridgemate indicates how much of the firmware has been received. When the firmware is received completely, the Bridgemate will return to the main screen.

After all Bridgemates have finished the firmware update, press "Stop transmission" to stop the broadcast and close the firmware update window.

#### Remarks:

- Do not abort the transmission before all Bridgemates that are receiving the firmware update have finished.
- In case firmware transmission has been interrupted, the Bridgemate will remain in firmware update mode until the firmware is again broadcasted and received fully by the Bridgemate.
- Don't change firmware file or version while the Bridgemate is receiving firmware!
- The transmission progress bars in BCS and on the Bridgemate do not necessarily progress equally.
- When the progress bar on the Bridgemates reaches 100%, it will usually take a few more seconds to complete as it waits for parts of the firmware to be resent. This is normal behaviour.
- The firmware update mode in Bridgemate can be activated at any time. Bridgemates will
  automatically start receiving the firmware, even when the transmission has started earlier.
  Bridgemates do not have to be in the firmware update mode before firmware transmission is started.

Title: Bridgemate II firmware update instructions

Date: October 14<sup>th</sup>, 2010 Page 2